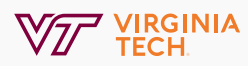

## **Outlook Duplicate Email Cleanup Guide**

To remove duplicate emails in Outlook please follow the steps below.

## **Important to Know**

- The default settings will delete duplicate emails. Messages that are categorized with colors, flagged, digitally signed or modified replies **will not delete**.
- If you desire to move the messages to another folder, you must modify the settings in Outlook. Please see the section below titled "**Move Duplicated Messages in your Entire Inbox**."
- If you only use the browser (Chrome, Firefox, Edge, Safari) to check your email, please reach out to BAMS for assistance, [bamshelp@vt.edu](mailto:bamshelp%40vt.edu?subject=Outlook%20Duplicate%20Email%20Cleanup).

## **Delete Duplicates in Outlook**

- **1.** Click the Inbox icon in Outlook.
- **a.** In Outlook 365 click the down arrow next to the Delete Item icon.

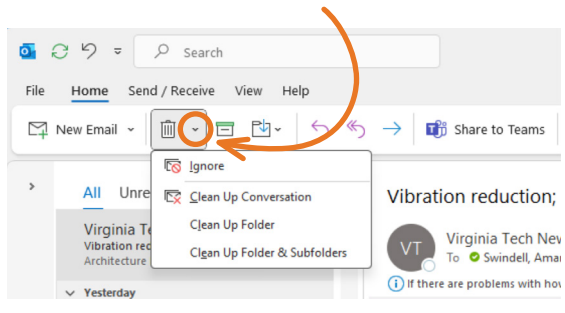

**b.** In Outlook 2019 click the down arrow next to the Clean Up icon.

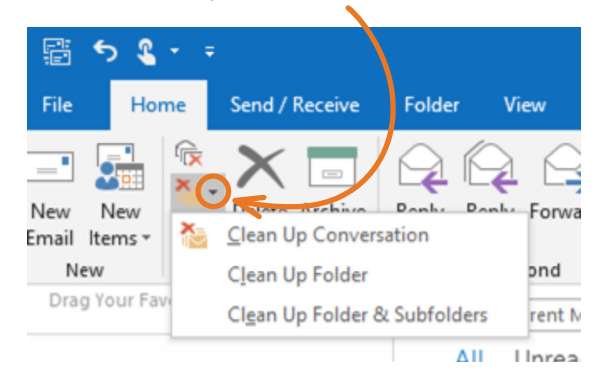

- **2.** Follow the proper steps below
- **a.** If you want to delete duplicates from **ALL** folders and subfolders, select the Clean Up Folder & Subfolders option.
- **b.** If you only want to remove duplicates from your **inbox**, select Clean Up Folder.

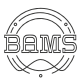

**3.** On the below dialog select Clean Up Folder.

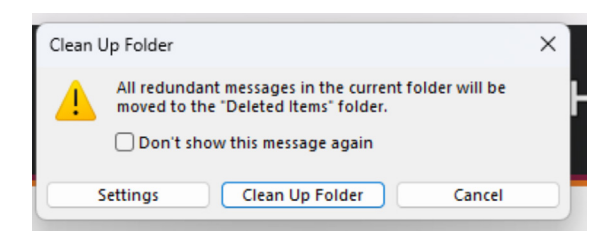

## **Move Duplicated Messages in your Entire Inbox**

- **1.** Right click on the Inbox icon, click New Folder, type in a name for your new folder.
- **2.** To move duplicates from all folders and subfolders.
- **a.** Click the Inbox icon in Outlook.
- **i.** In Outlook 365 click the down arrow next to the Delete item icon.

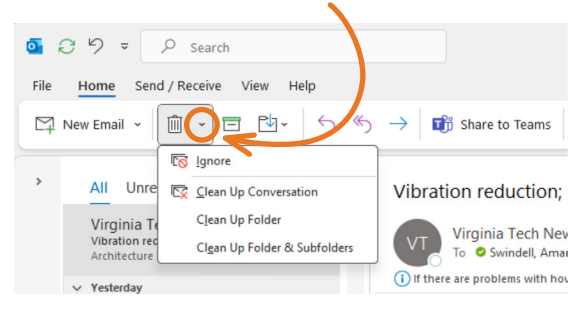

- **b.** Select the Clean Up Folder & Subfolders option.
- **3.** Select Settings in the box that opens.
- **4.** Scroll down to the Conversation Clean Up section.
- **5.** Click Browse, select the folder you created in Step 2, and click Ok on both pop-up screens.

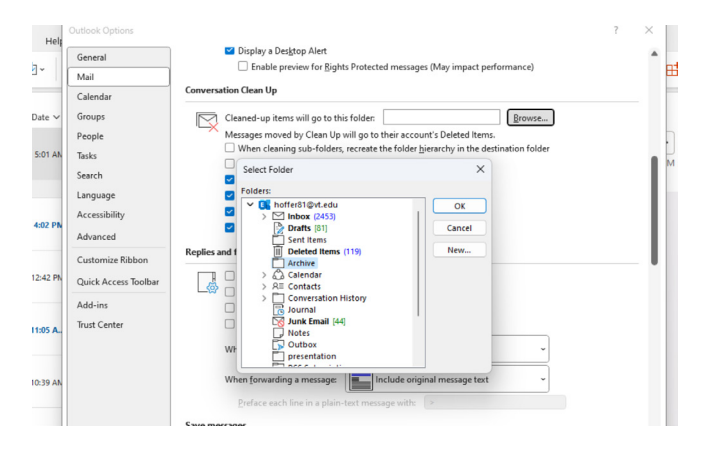

**6.** Select Clean Up Folder on the remaining dialog.

**ii.** In Outlook 2019 click the down arrow next to the Clean Up icon.

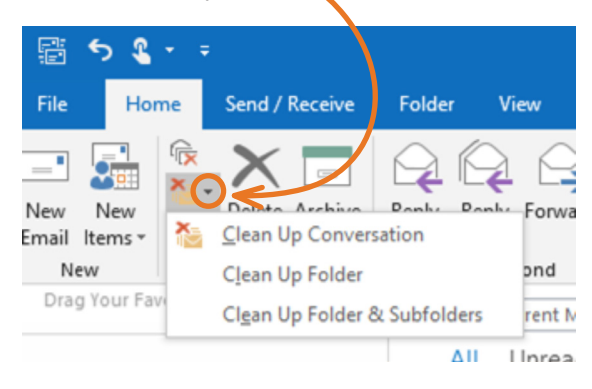

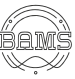